## **Einrichtung FTP-Upload How can I publish my files with Nvu or KompoZer ?**

Open Nvu or KompoZer. Under the "**File**" menu entry you will find the option **"Publish as...".**

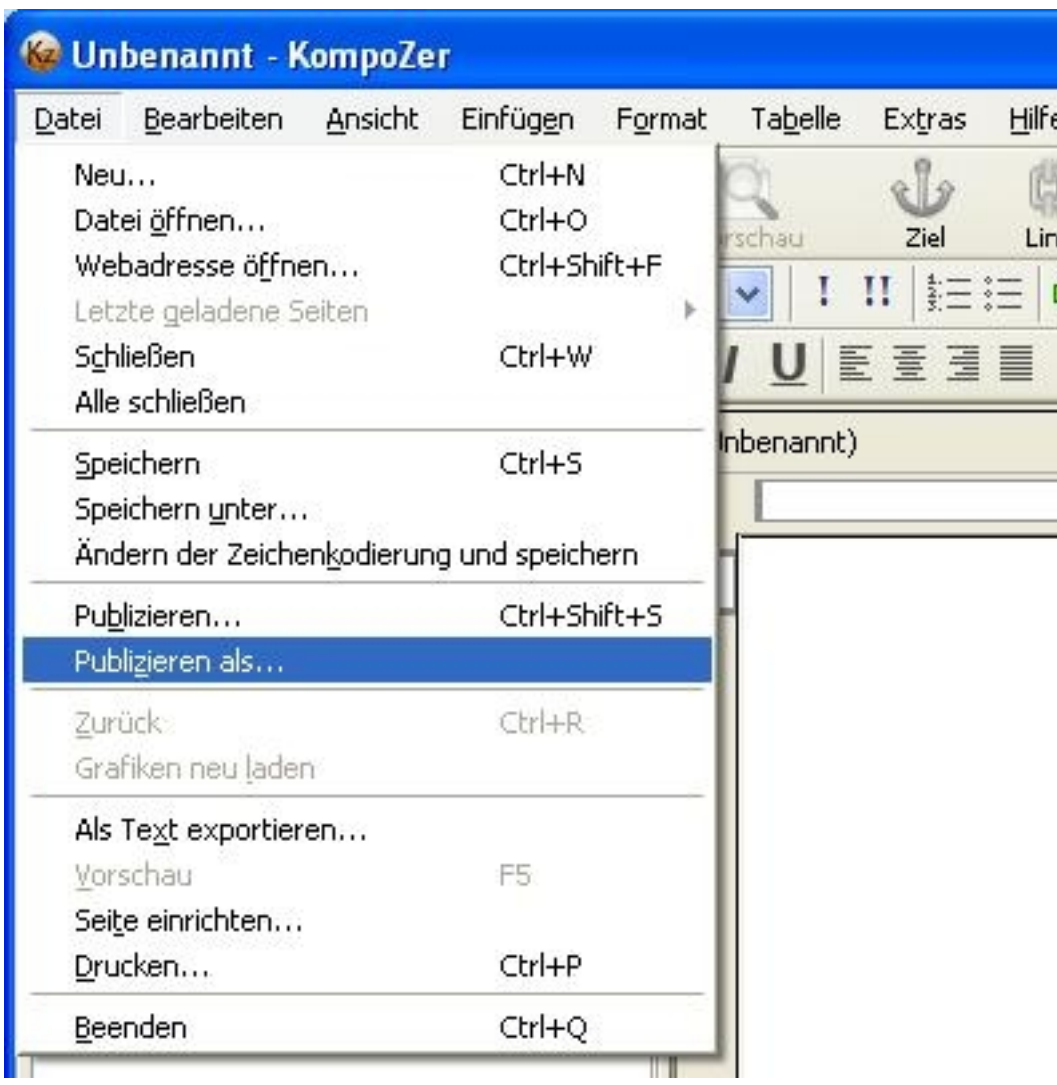

Click the **"Settings"** tab. Enter the settings you want to save under the menu point **"Site Name".**

## **Einrichtung FTP-Upload**

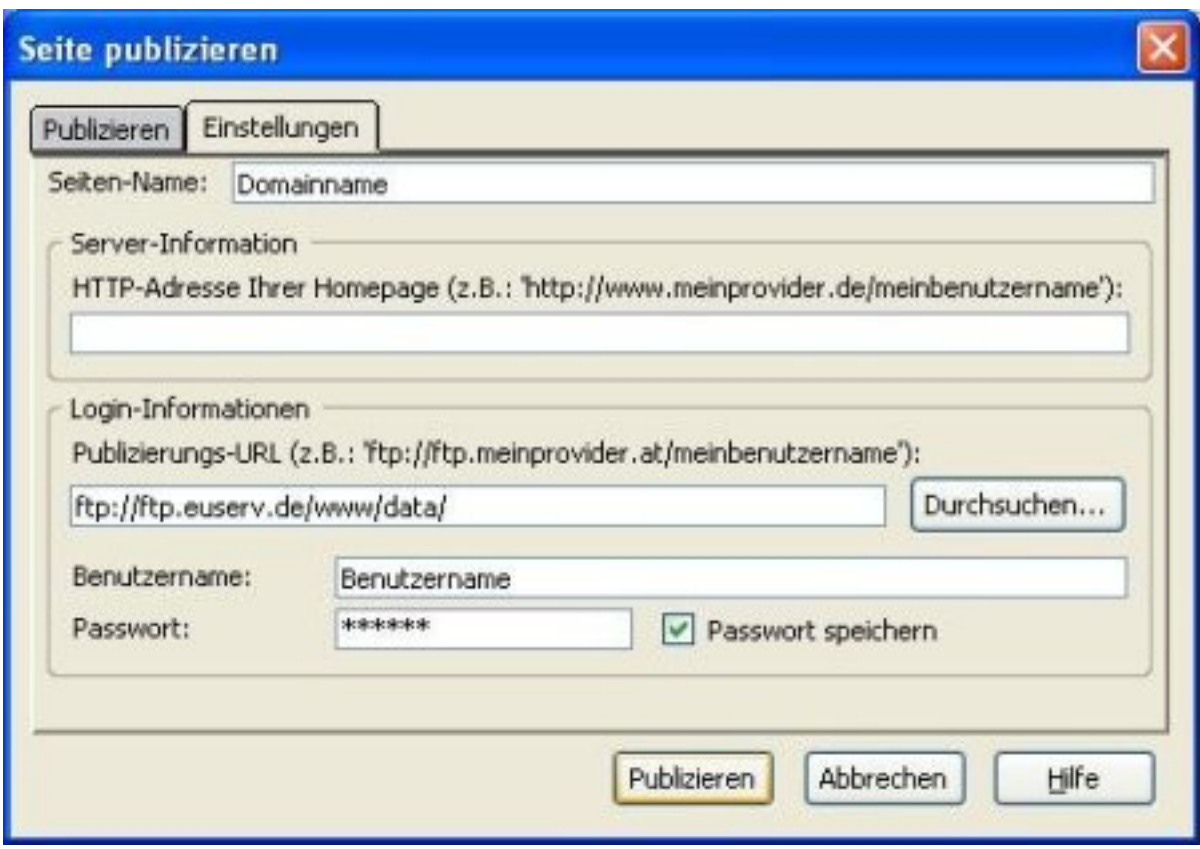

Under **"Login information"** you need to enter the FTP path and the access data yo received from EUserv.

Click the **"Publish"** tab.

Select your set **"Site Name".** Enter the page titel and the file name**.**

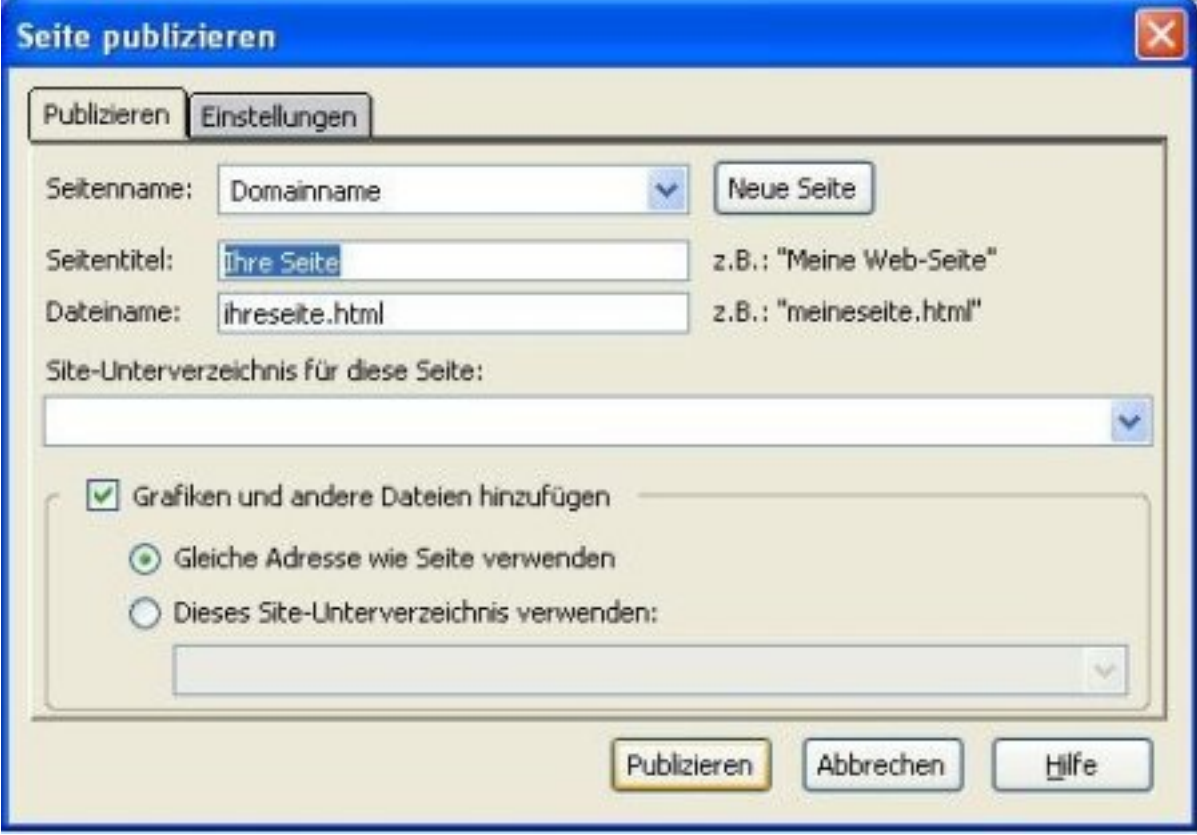

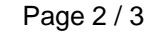

**(c) 2024 EUserv Internet <support@euserv.de> | 2024-05-06 03:18**

[URL: https://faq2.euserv.de/content/25/119/en/how-can-i-publish-my-files-with-nvu-or-kompozer-.html](https://faq2.euserv.de/content/25/119/en/how-can-i-publish-my-files-with-nvu-or-kompozer-.html)

## **Einrichtung FTP-Upload**

If you want to upload files that are linked with your published file just make a tick under **"Add graphics and other files"**.

Click the **"Publish"** button to proceed.

Unique solution ID: #1472 Author: EUserv Support Last update: 2012-07-18 15:44

> Page 3 / 3 **(c) 2024 EUserv Internet <support@euserv.de> | 2024-05-06 03:18** [URL: https://faq2.euserv.de/content/25/119/en/how-can-i-publish-my-files-with-nvu-or-kompozer-.html](https://faq2.euserv.de/content/25/119/en/how-can-i-publish-my-files-with-nvu-or-kompozer-.html)